#### ଳ ₩

一年一度的

**企业所得税年度汇算清缴申报将于本月截止**,别忘了及时履行申报义务。

以下操作流程以居民企业(查账征收)企业所得税年度申报为例

**一、登录网址** 

国家税务总局厦门市税务局网址:

http://xiamen.chinatax.gov.cn/,点击左上角"厦门市电子税务局"登陆。

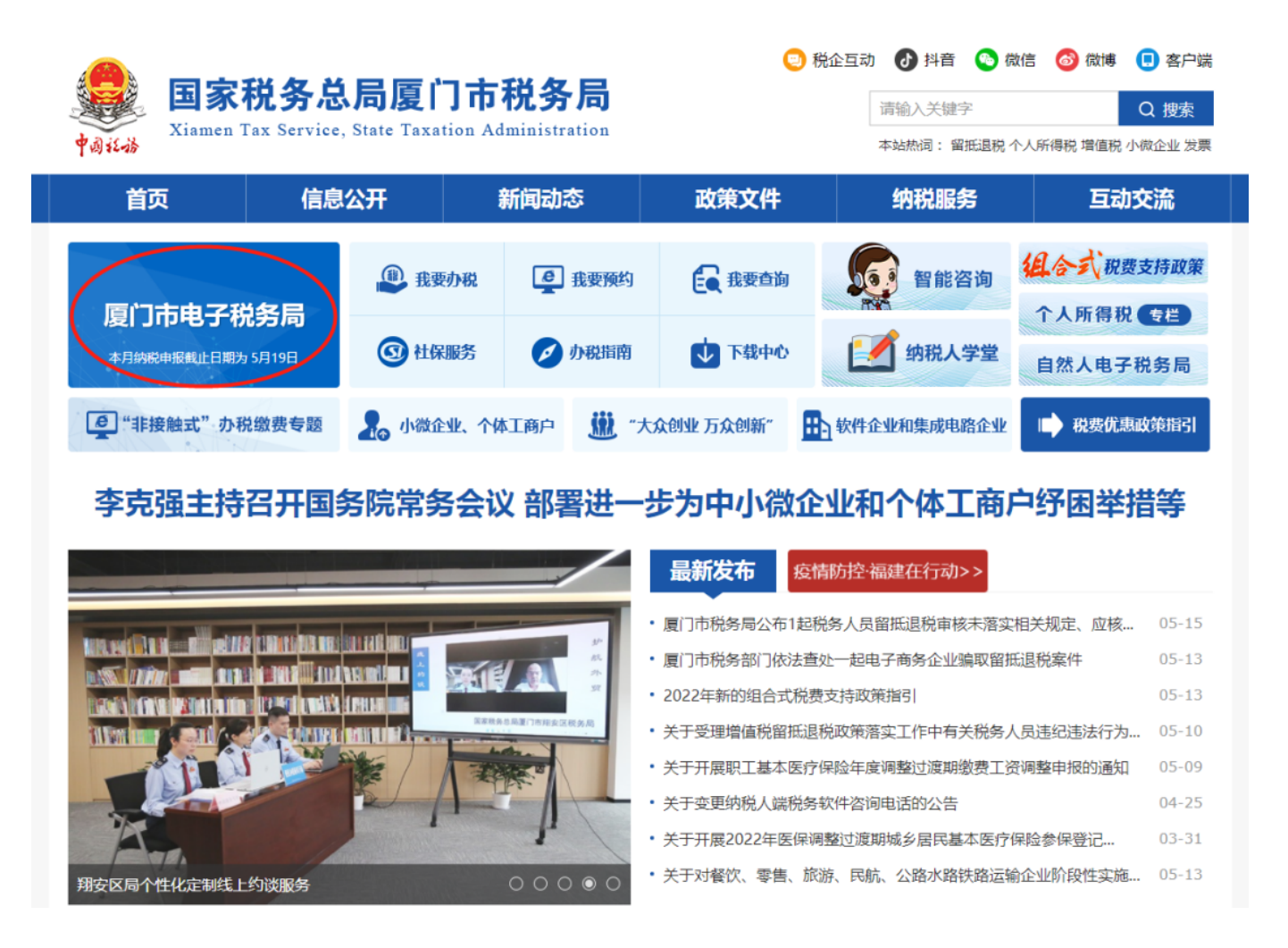

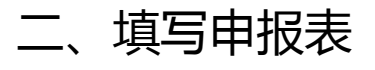

### 选择"我要办税"——"税费申报及缴纳"——"按期应申报",点击填写申报表 ,开始企业所得税年度申报。

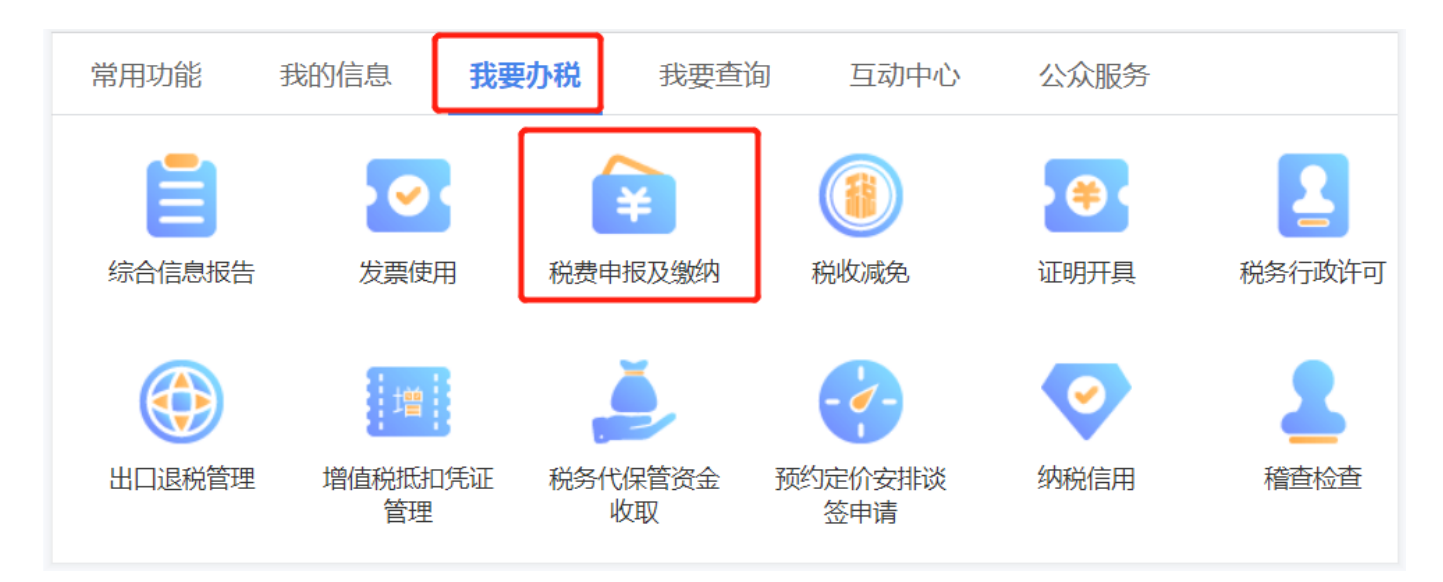

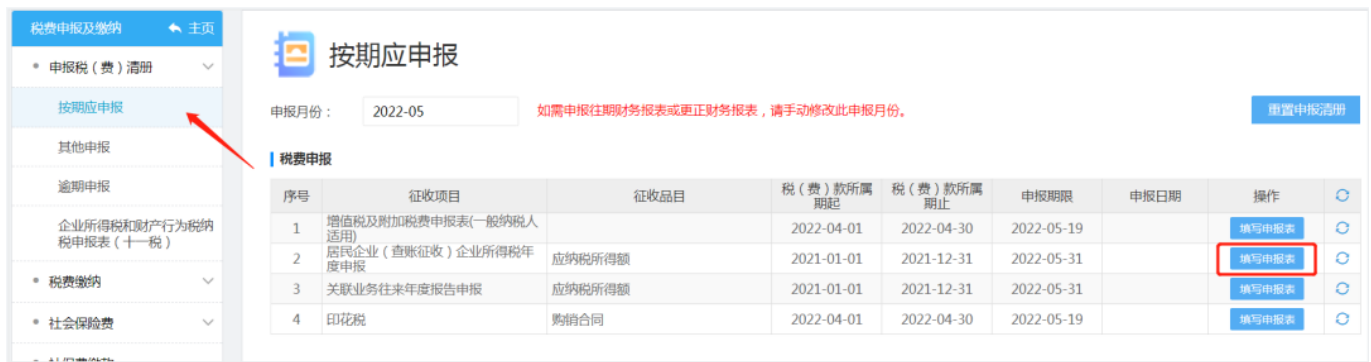

# **三、选择申报入口**

企业所得税年度申报网报系统设置了一般企业、小型微利企业、一键零申报三个入 口,企业可以根据自身情况选择。

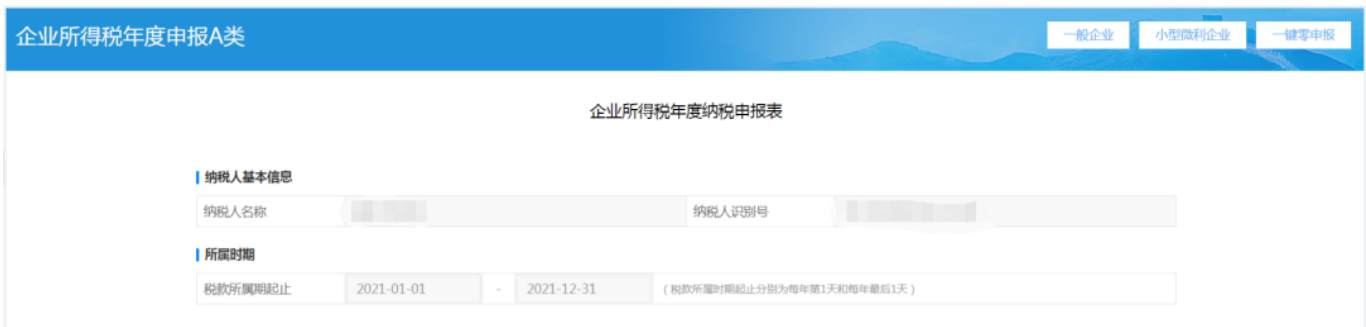

**一般企业(适用对象:适合于所有查账征收的纳税人填报):**

### **第一步:**进入填写《A000000企业所得税年度年度纳税申报基础信息表》。

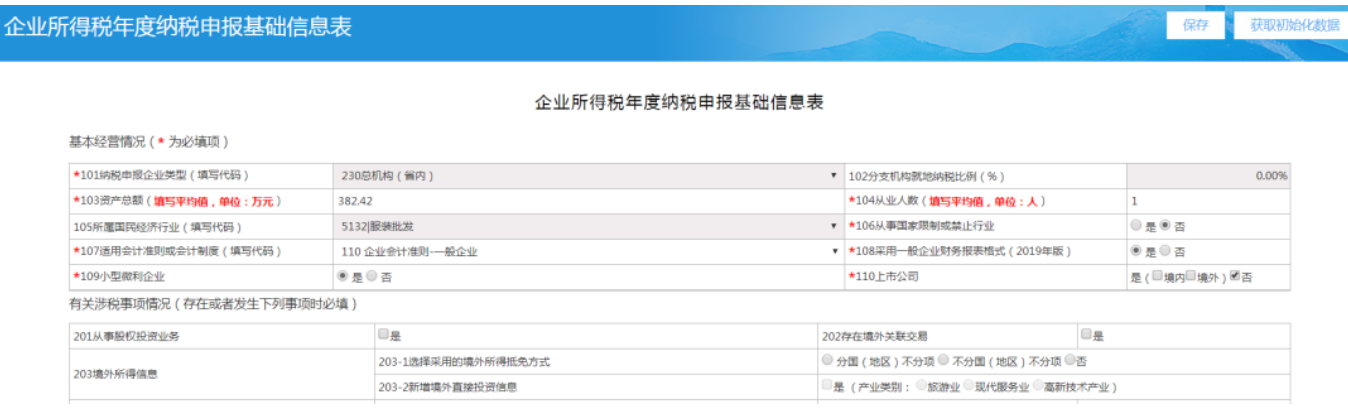

### **温馨提醒:**点击右上角获取初始化数据,将基础信息表的数据回到初始状态。

#### **第二步:**

保存完基础信息表后,进入表单填报界面,企业可根据实际情况需求勾选相应的表 单进行填写。

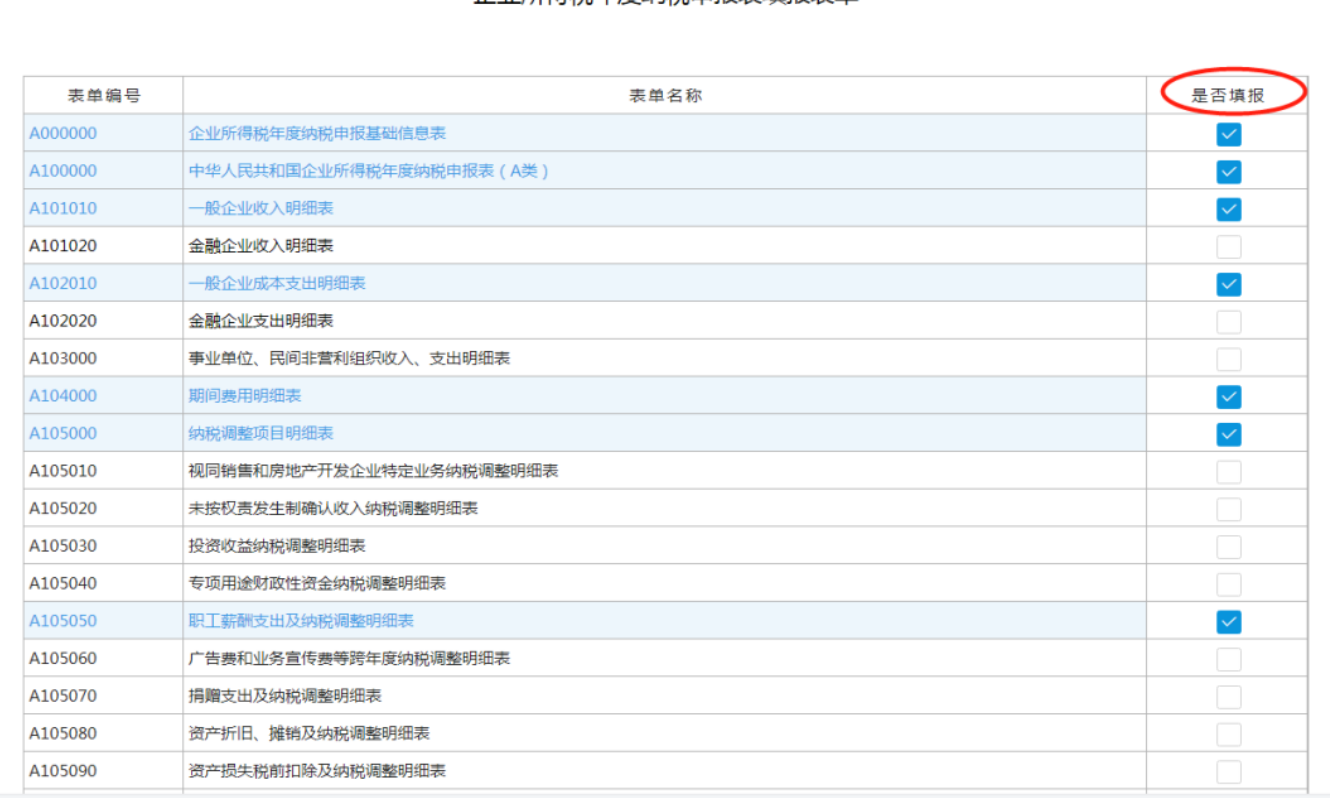

#### 企业所得税年度纳税由报夷植报夷单

## 勾选好表单,点击"下一步"来到正式的申报表填写界面。

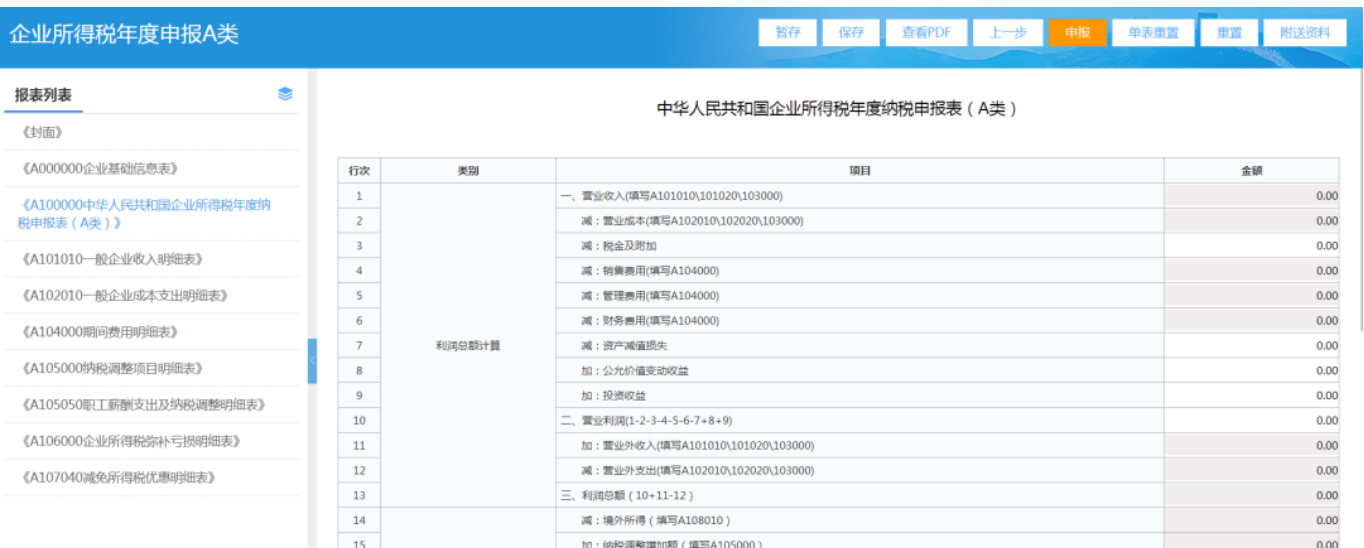

勾选的表单统一在左侧"报表列表"中展示,填报过程中可任意切换表单。提交申 报前,需要退出系统或者返回上一步的,点击申报表右上角的"暂存"或"保存" 按钮保存所有表单数据;

**温馨提醒:**

1.申报界面右上方的按钮功能。"暂存"不进行申报数据的校验,数据校验有误的 情况下仍可以保存; "保存"则会进行申报数据的校验, 数据校验有误的情况下不 可以保存; "单表重置"是对当前所在的表单数据进行重置,回到初始状态; "重 置"则是将所有表单的数据均还原至初始状态,纳税人申报过程中可按照需求进行 选择;

2.网报系统的检验提示功能。填报数据后,系统会实时自动校验,左侧表单将显示 该表单的错误数量,对应栏次分别用橘色、黄色标底提示,其中橘色标底提示为温 馨提醒,若确认申报数据无误则无需修改,可直接保存提交申报;黄色标底提示为 申报逻辑校验有误,需核实填报数据是否有误并修改,直至校验通过才可保存提交 申报。申报界面的右上方显示数据校验提醒原因。

#### 橘色——温馨提醒:

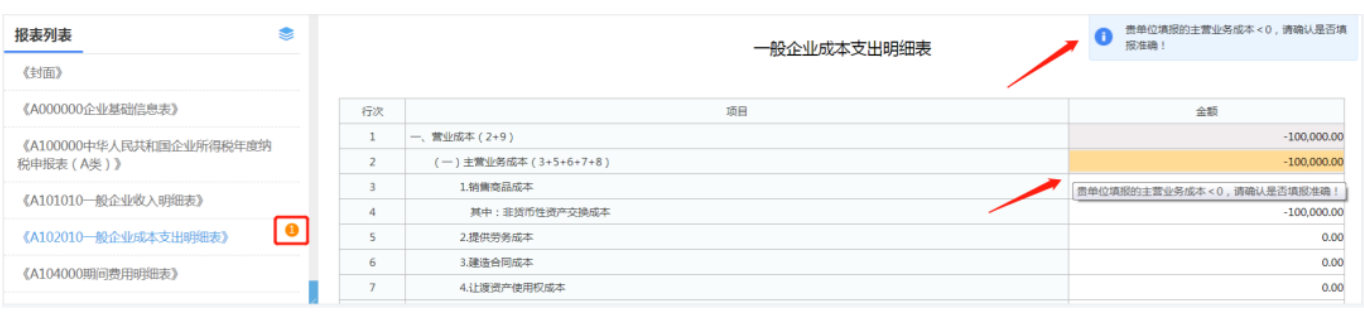

## 黄色——申报逻辑校验有误:

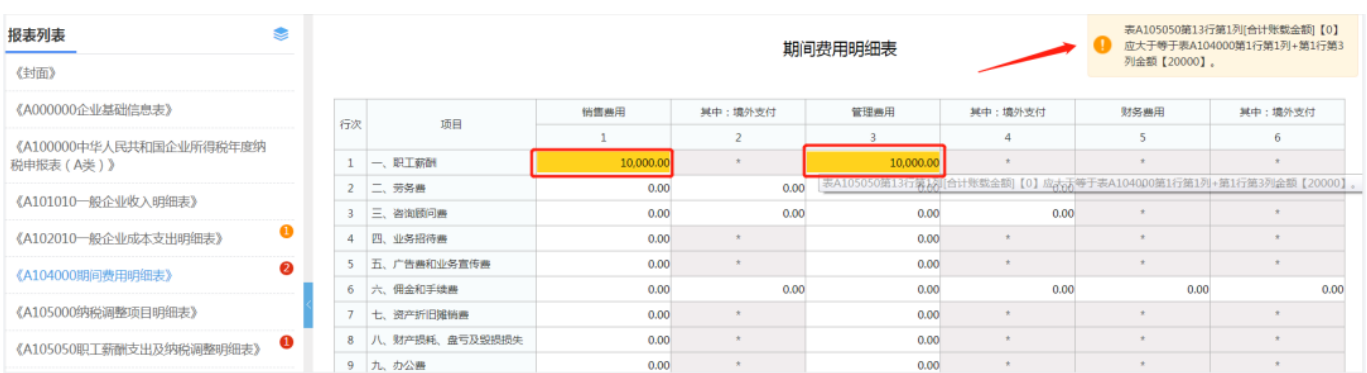

**第三步:**全部表单填写完成保存后,点击右上角的"申报",会出现以下界面。

风险提示服务功能可为纳税人提供年度申报表与年度财务报表、其他申报信息的比 对,帮助纳税人纠正申报错误。纳税人可在提交申报前使用税收政策风险提示服务 功能对年度申报数据进行扫描,根据风险提示信息自行修改申报数据,也可以不修 改直接申报。纳税人可在提交申报前多次进行政策风险扫描、接收风险提示信息和 修改数据。

确认无误后,点击"申报"即可。

**第四步:**多缴税款提醒功能

申报成功后,网报系统会自动提取纳税人近三年的企业所得税年度与季度多缴数据 ,并提供退税申请的链接,纳税人点击后即可跳转至无纸化退税申请界面。

**小型微利企业(适用对象:符合小型微利企业税收优惠的纳税人填报,减少填报收 入、支出表及期间费用表):**

2021年度小型微利企业条件:从事国家非限制和禁止行业,且同时符合年度应纳税 所得额不超过300万元、从业人数不超过300人、资产总额不超过5000万元等三个 条件的企业。

对小型微利企业年应纳税所得额不超过100万元的部分,减按12.5%计入应纳税所 得额,按20%的税率缴纳企业所得税;对年应纳税所得额超过100万元但不超过30 0万元的部分,减按50%计入应纳税所得额,按20%的税率缴纳企业所得税。

点击小型微利企业入口,进入填写《A000000企业所得税年度年度纳税申报基础信 息表》。保存完基础信息表后,进入表单填报界面,申报步骤即与一般企业的一致 。<br>。

**一键零申报**

**适用对象:符合以下三个条件的企业**

1.非跨地区经营汇总纳税总机构;

2.税款所属年度第四季度申报时主表数据均为零;

3.非资格类企业(如高新技术企业、非营利组织等)

选择一键零申报入口,系统弹出提示"请确认收入、成本、费用是否均为零?"

点击确认后出现以下界面:

纳税人录入资产总额(该项单位为"万元")、从业人数后点击保存,进入申报表 填写界面,纳税人确认《A000000企业所得税年度年度纳税申报基础信息表》信息 无误后,点击"申报"。

#### 企业所得税年度纳税申报基础信息表

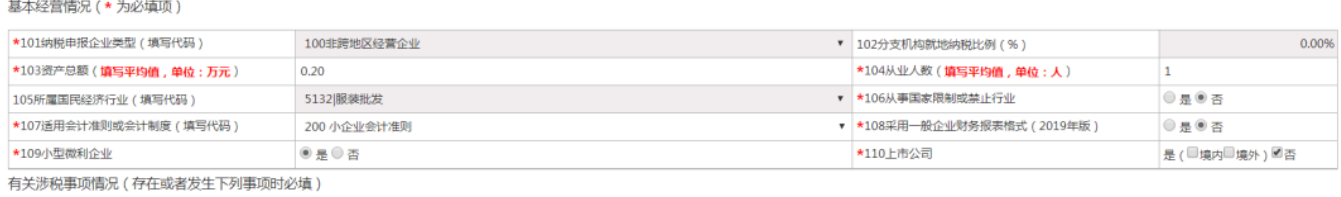

## **四、税款缴纳**

申报成功后,系统会提示您是否需要讲行关联申报,确认后会展示出"申报成功" 。 您可以点击"缴款",即可跳转到缴款界面进行网上扣款。

或在申报期截止日前,选择左侧菜单"清缴税款"进行开票缴款,以免产生滞纳金 。

## **五、更正申报**

选择"我要办税"——"税费申报及缴纳"——"更正申报",选择查询条件后, 找到对应的申报表,点击"更正申报"进入网报系统。